### **How to Add Virtual Background in Zoom**

After logging in with the provided zoom link please follow the given steps to set virtual background.

This type of window will appear when you logged into a meeting.

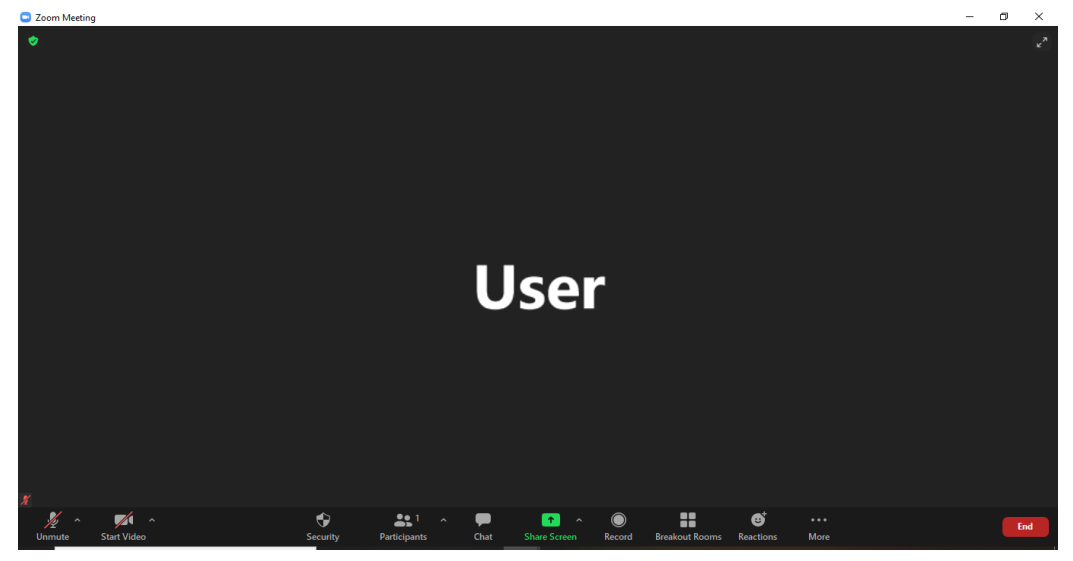

Click on the "Arrow" beside the "Start Video" button. Some options will appear there.

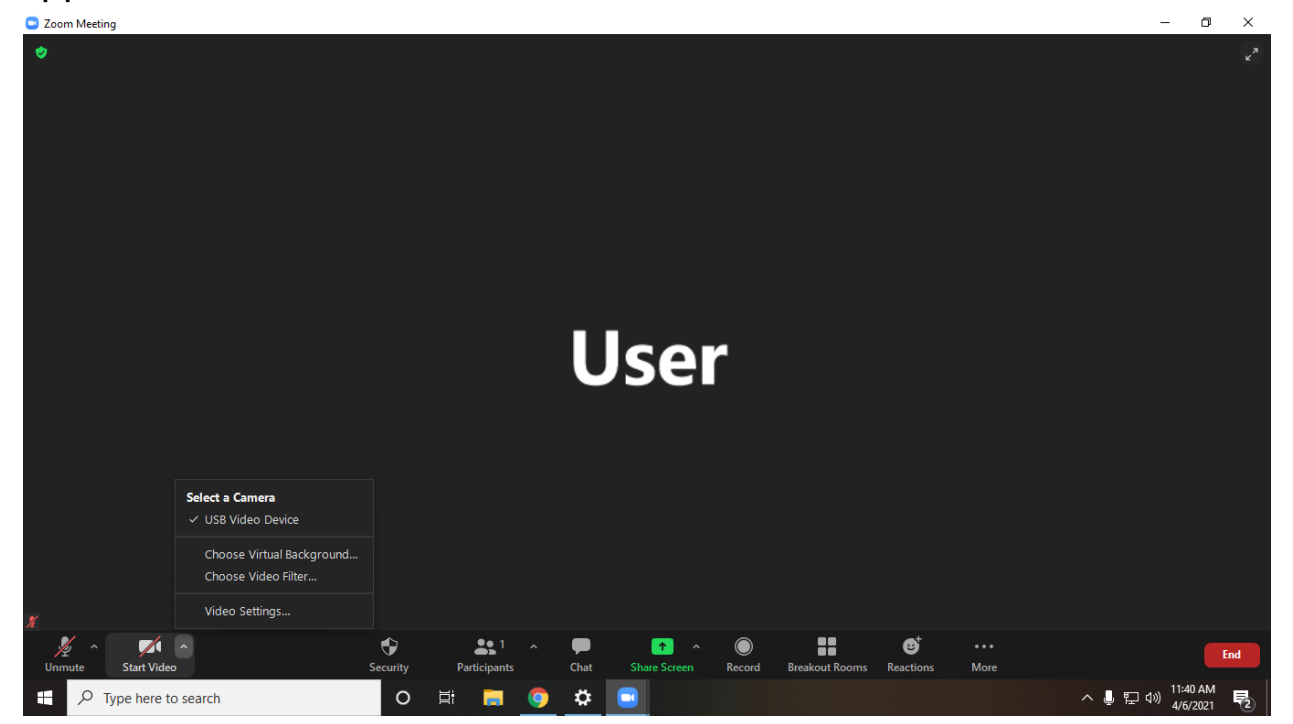

Select "Choose Virtual Background" option from the list.

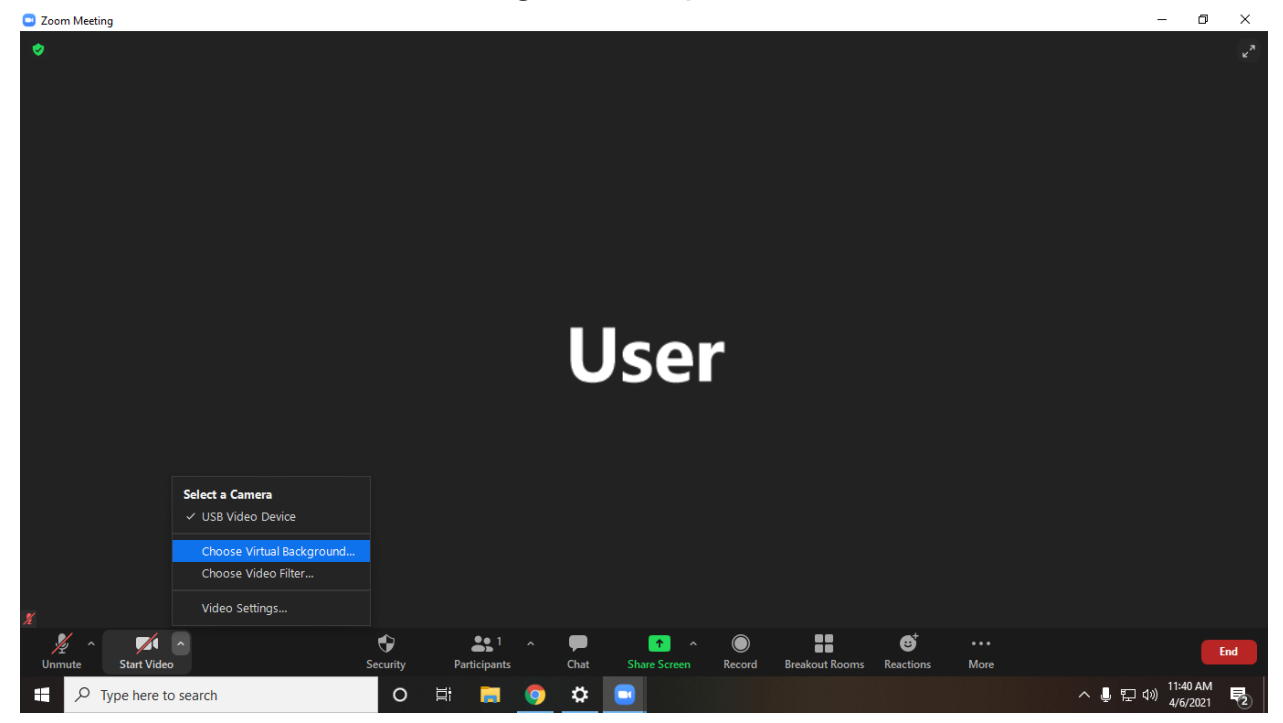

#### This type of window will appear when you click

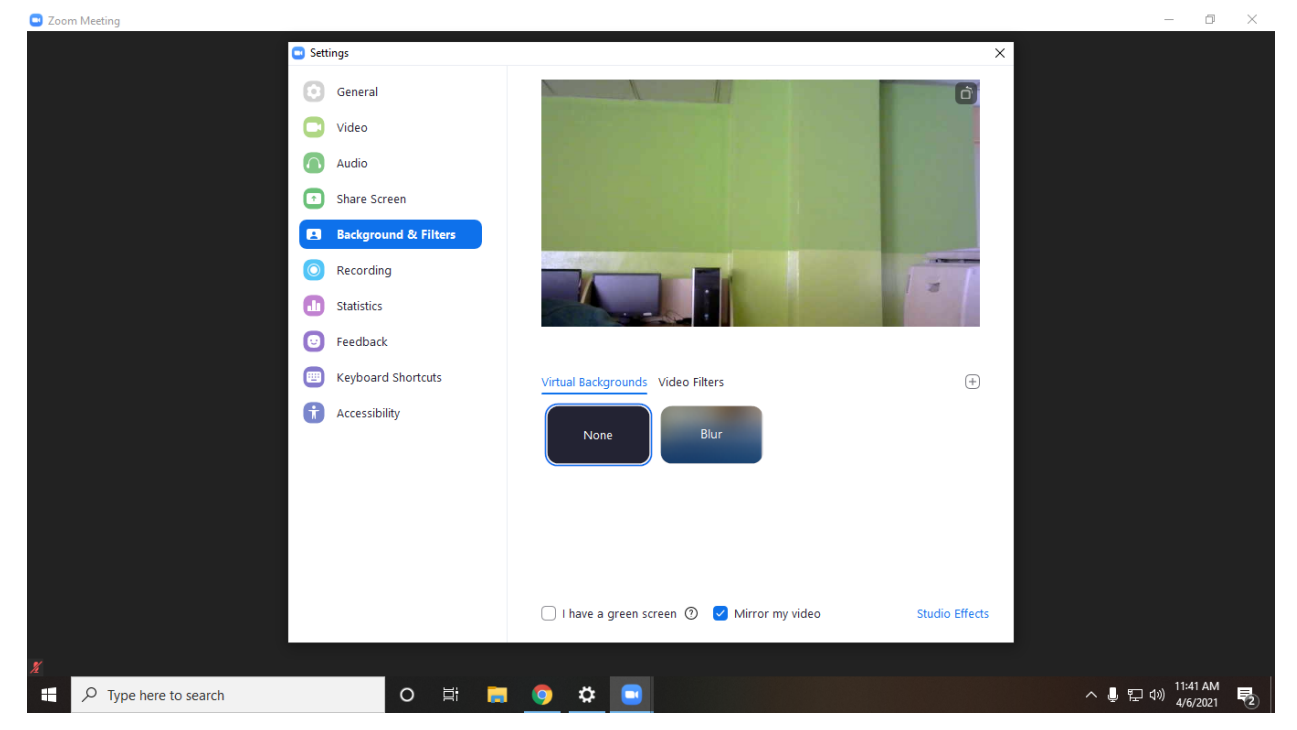

# Click on the "+" button.

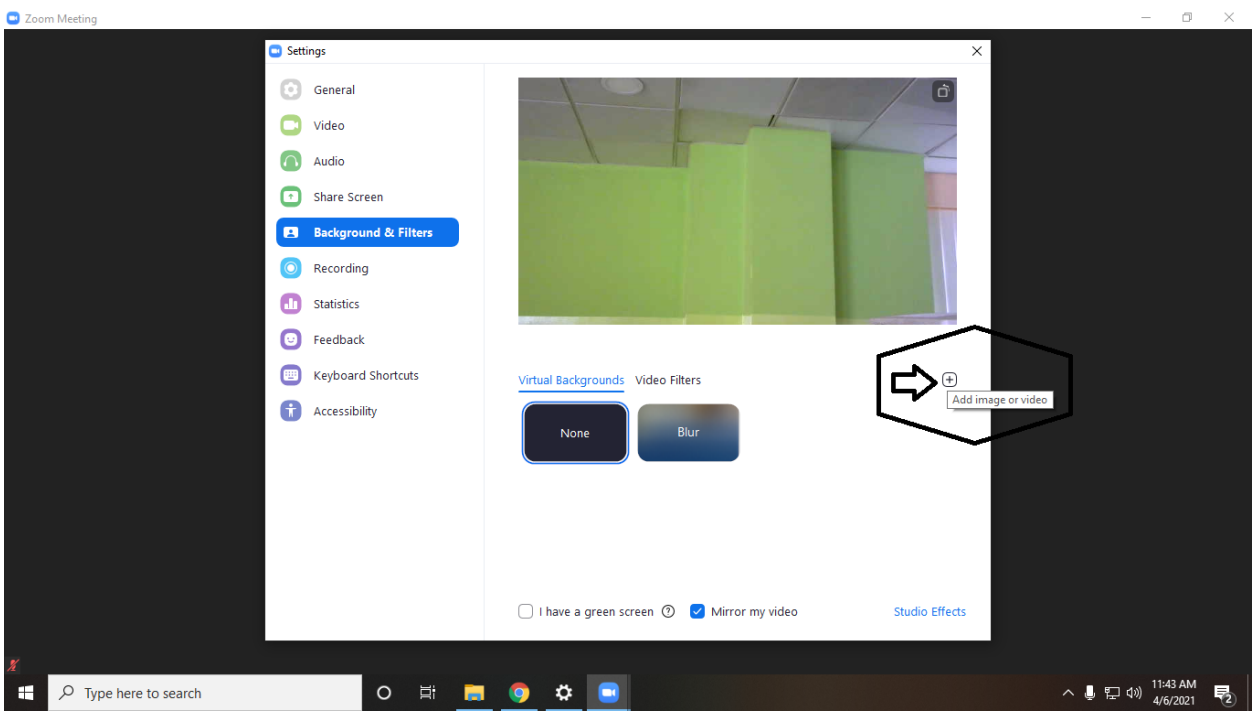

## Click on the "Add Image" button.

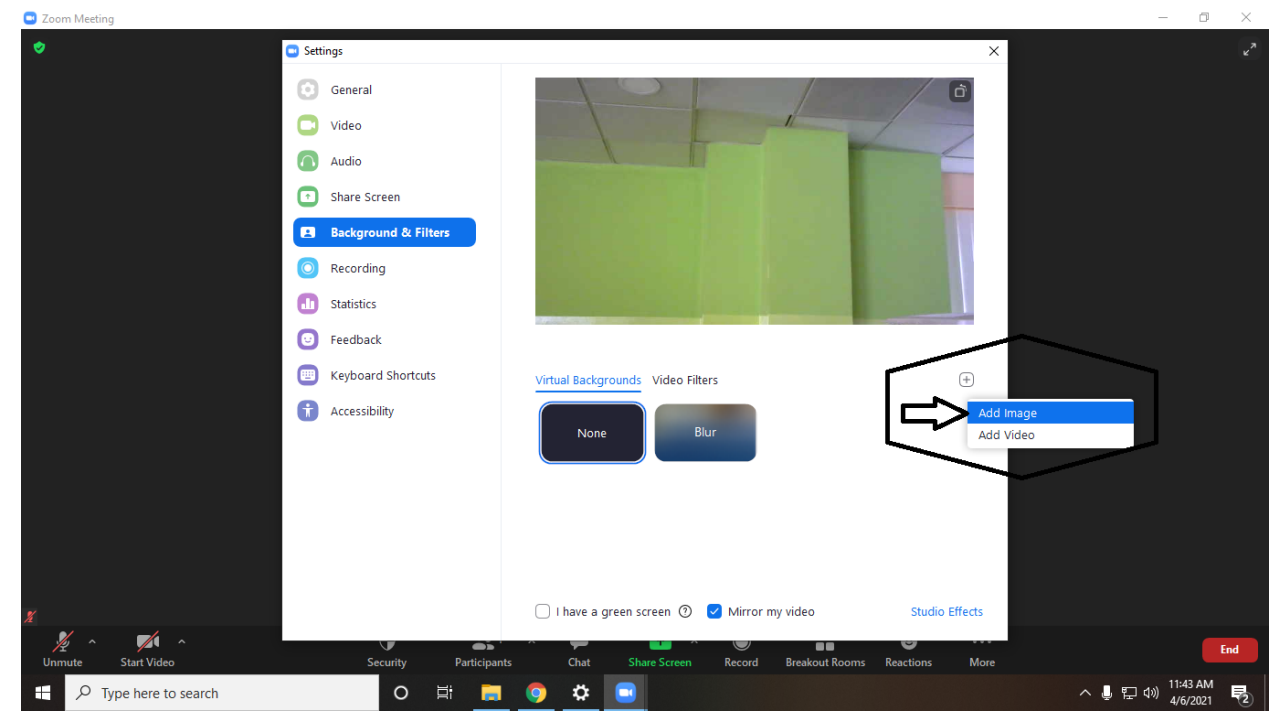

Now upload the Desired background image that you want to set as a Virtual Background.

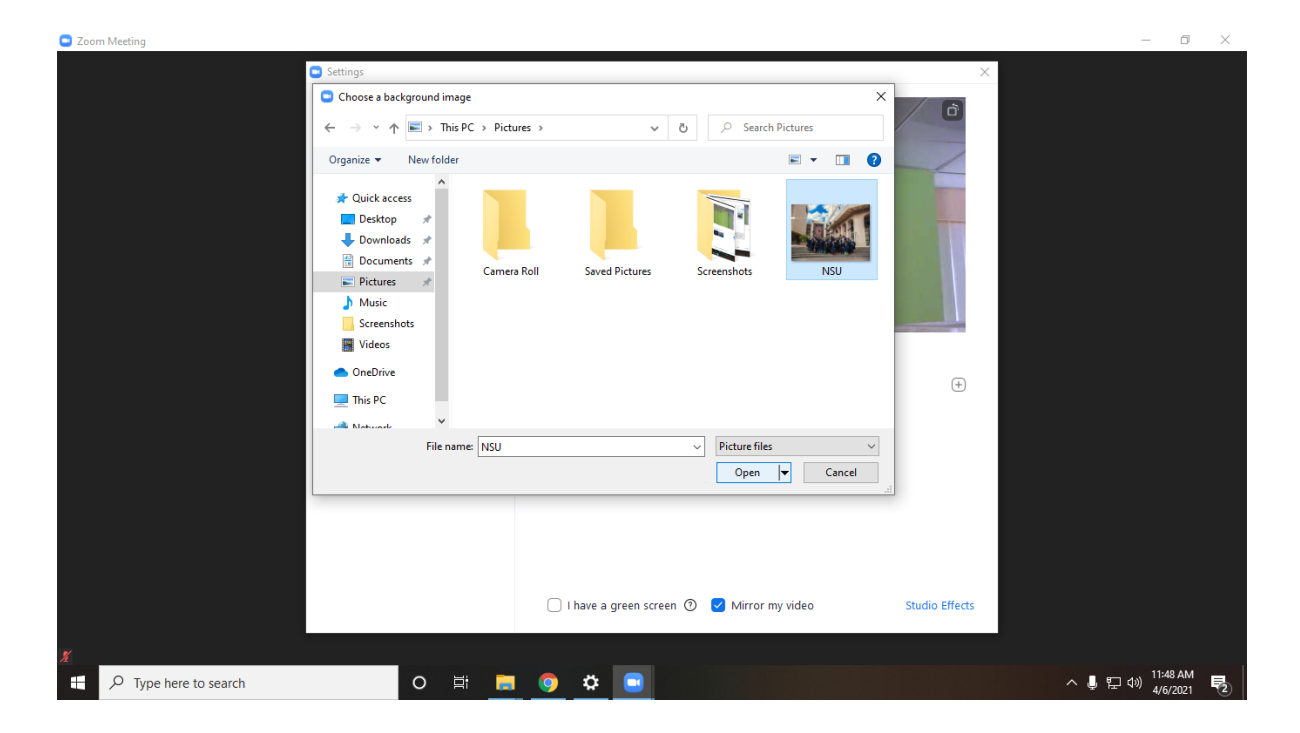

You can see the background image has changed.

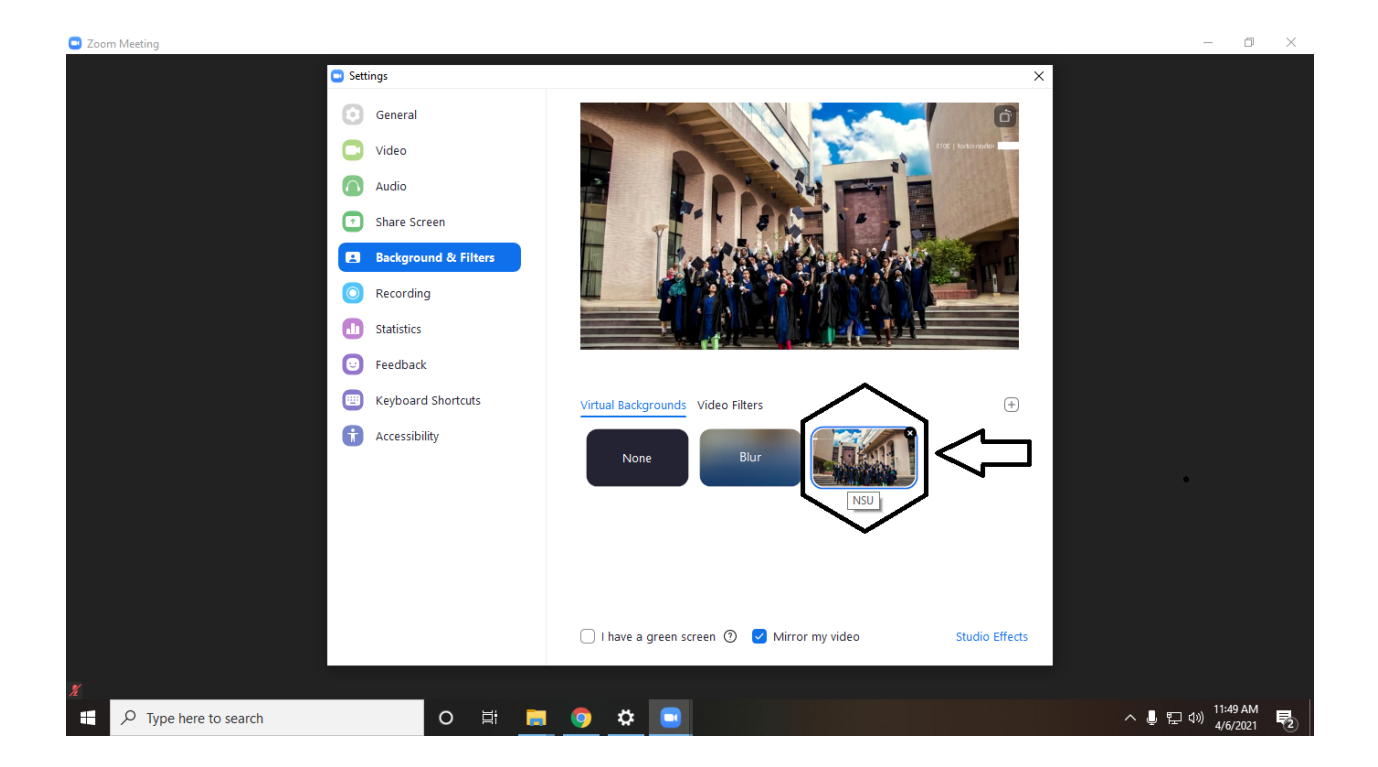

So you can see here the background image after the change.

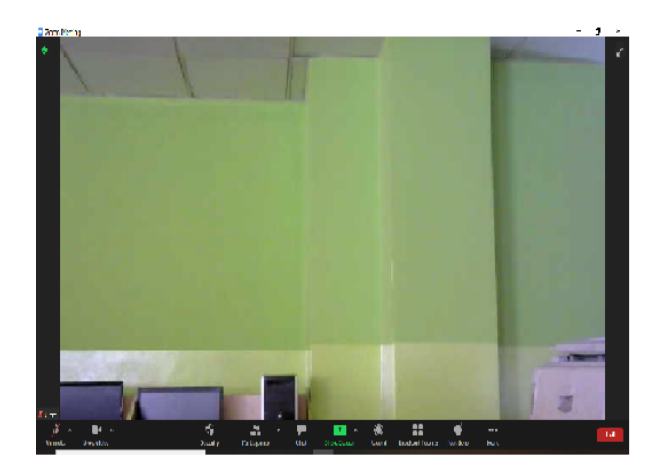

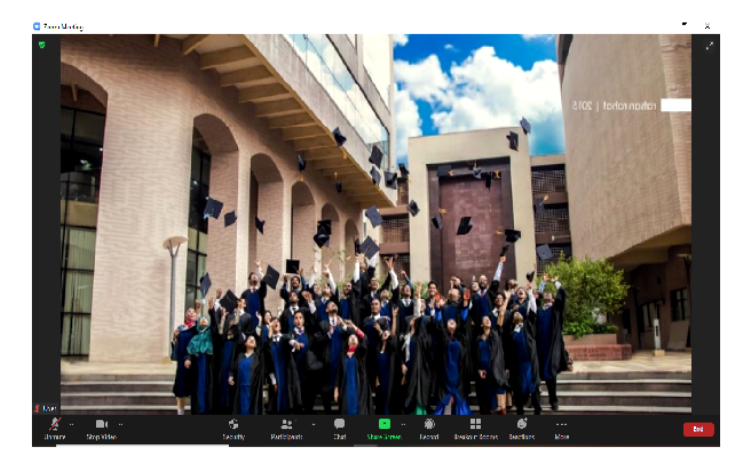

**Before** 

**After** 

Thank You

# **Change Your Name during a Meeting via the Desktop Client**

1. Assuming that you are already in a meeting, click on the

*"Participants"* button at the bottom of the meeting window.

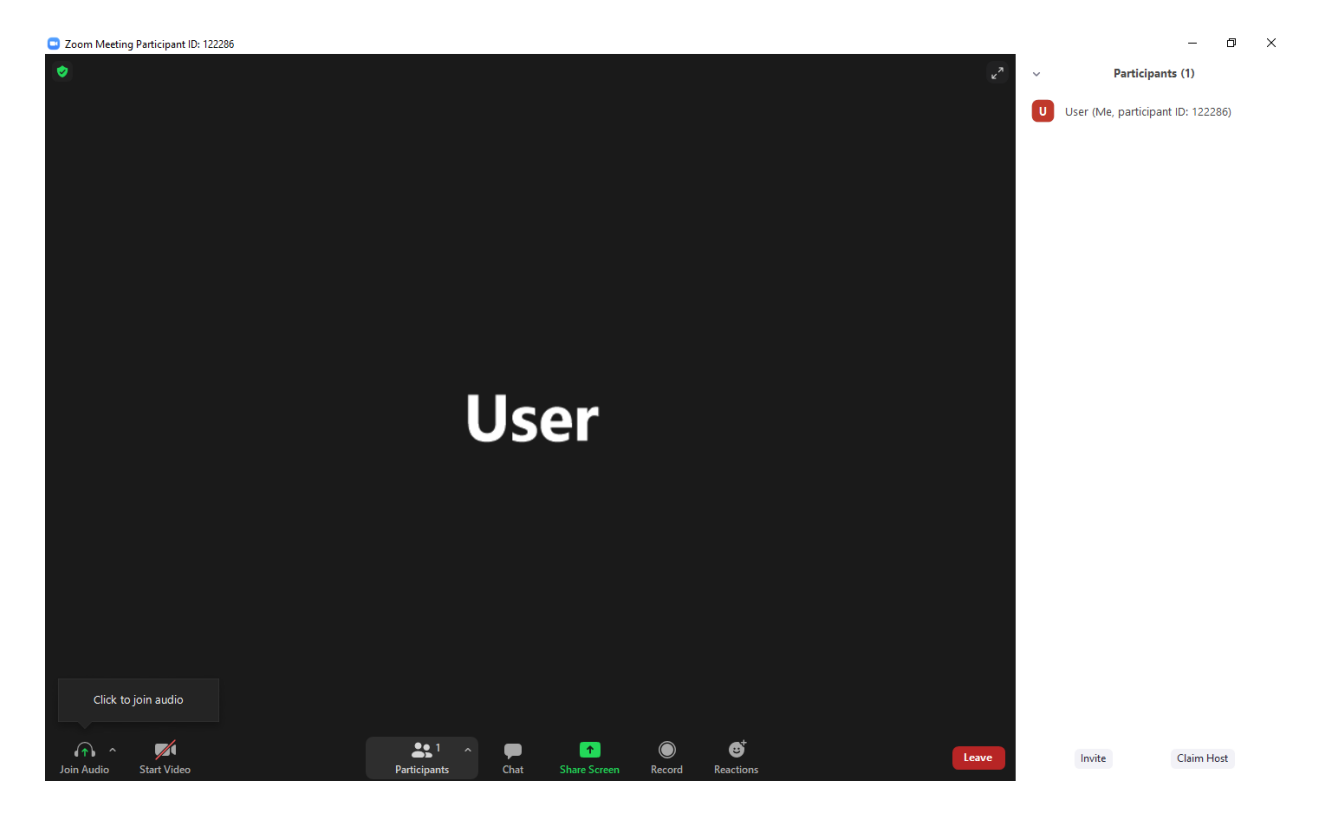

2. A list of all participants in the meeting should appear on the right

side of the window.

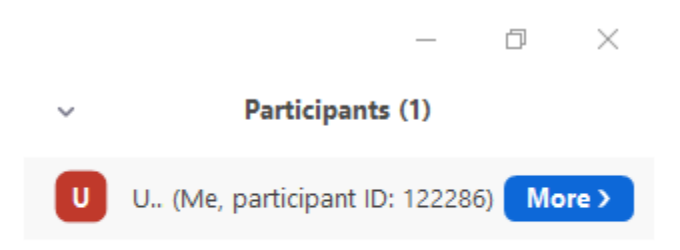

3. Use your mouse and hover over your name, then click *"Rename."*

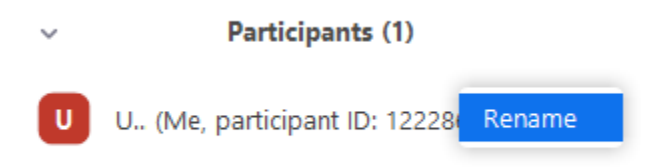

4. You should see a text box containing your current name. Delete it

and write a new one. Click *"OK"* to confirm.

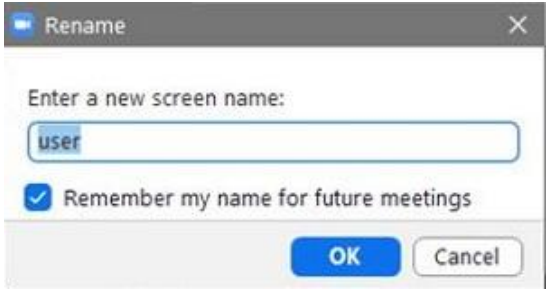